### **Guía de Instalación**

## **Antivirus Infinitum**

### **Contenido**

[Paso 1. Descarga del Antivirus](#page-1-0) [Paso 2. Instalación de Antivirus Infinitum](#page-2-0) Paso [3. Activación de Antivirus Infinitum](#page-4-0)  [Configuraciones Adicionales](#page-6-0)

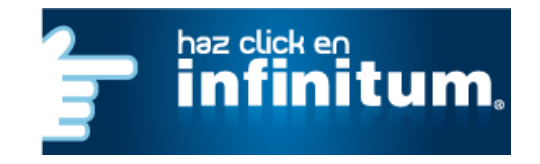

### **Antivirus Infinitum**

Esta guía te proporciona las instrucciones y pasos a seguir para Registrarte, Descargar y Obtener la Licencia de Antivirus Infinitum.

### <span id="page-1-0"></span>**Paso 1. Descarga del Antivirus**

**1.** Ingresa a *[www.telmex.com](http://www.telmex.com/)* y en la pestaña Hogar, selecciona **Internet**.

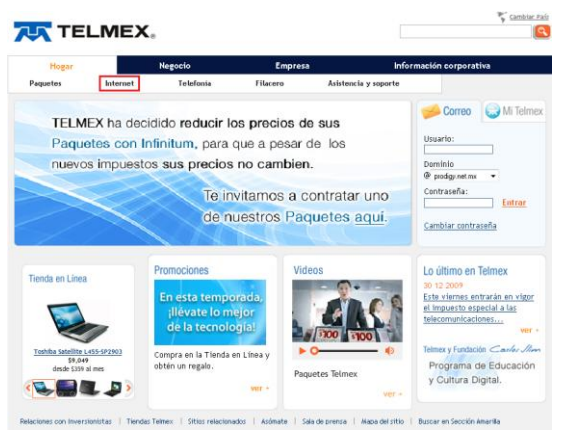

Antiviru

Cancelar X

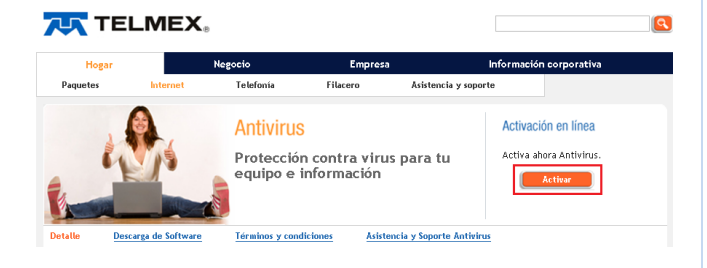

**5.** Si estás de acuerdo, Acepta los términos y condiciones del servicio y da clic en **Activar.**

> Con el antivirus de Infinitum, protege tu PC o LapTop de ataques de software dañino y elimina efectivamente<br>las posibilidades de contagio de virus y spyware al estar conectado a Internet. Para obtener tu código de activación con vigencia de un año acepta los términos y condiciones.

Ver Términos y condiciones Antivirus<br>2 Acepto los términos y condiciones del servicio

**2.** Ahora selecciona la opción **Antivirus**

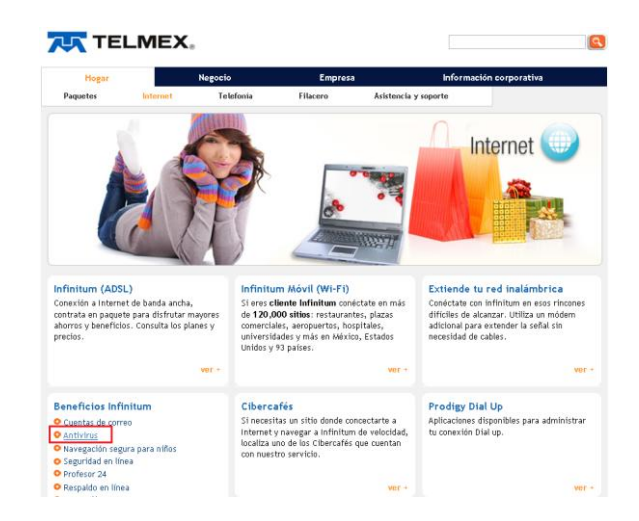

**3.** Selecciona **Activar 4.** Ingresa tus datos para entrar a Mi Telmex (Número telefónico y contraseña). En caso de no estar registrado regístrate dando clic en **Regístrate**.

### **ALT** TELMEX.

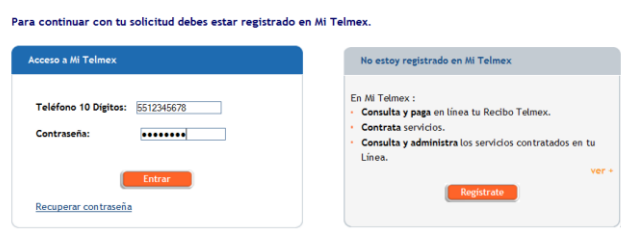

**6.** Espera un momento y en seguida te mostrará tu comprobante de activación, donde podrás ver el **Código de Activación**, te recomendamos imprimirlo y guardarlo.

### **ALT** TELMEX.

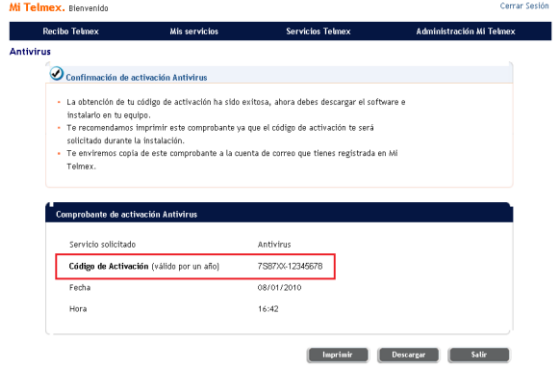

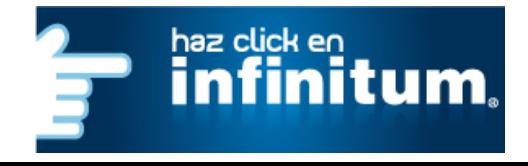

## **infinitum.**

**7.** Ahora da clic en **Descargar,** aparecerá una pantalla que preguntará si deseas Ejecutar o Guardar el archivo.

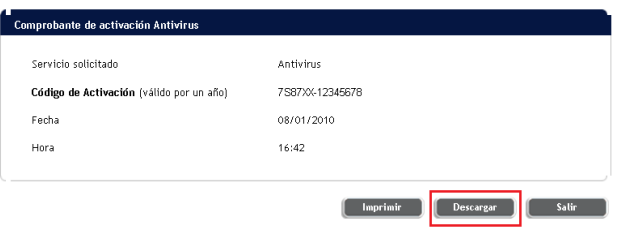

**8.** Selecciona la opción **Guardar** y elije la ruta en donde se guardará el Antivirus (por ejemplo en el Escritorio).

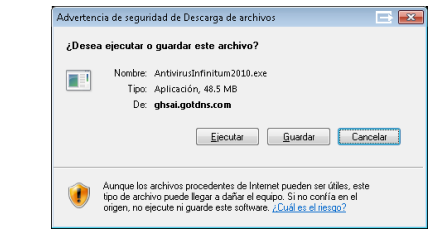

Ha concluido el proceso de descarga del software, ahora sólo falta instalarlo. Continúa con el **[Paso 2](#page-2-0)**.

### <span id="page-2-0"></span>**Paso 2. Instalación de Antivirus Infinitum**

Sigue los pasos que se detallan a continuación para el proceso de instalación.

**a)** Después de descargar el archivo de Antivirus Infinitum, ejecuta el archivo dando doble clic sobre él.

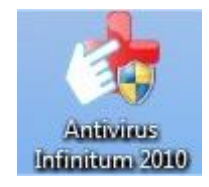

**b)** Al ejecutar el instalador se descomprimen los archivos de forma automática.

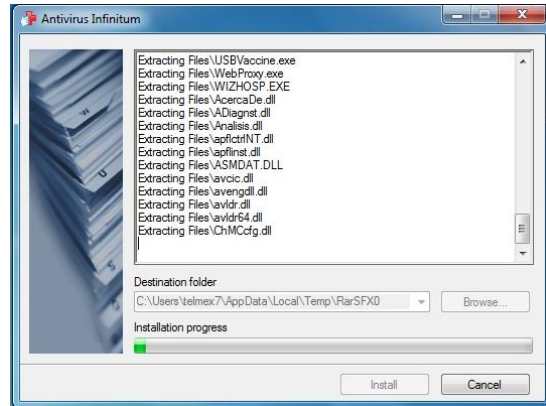

**c)** Aparecerá una ventana de Bienvenida que indica los componentes de Antivirus Infinitum que se van a instalar en tu computadora. Da clic en el botón **Siguiente.**

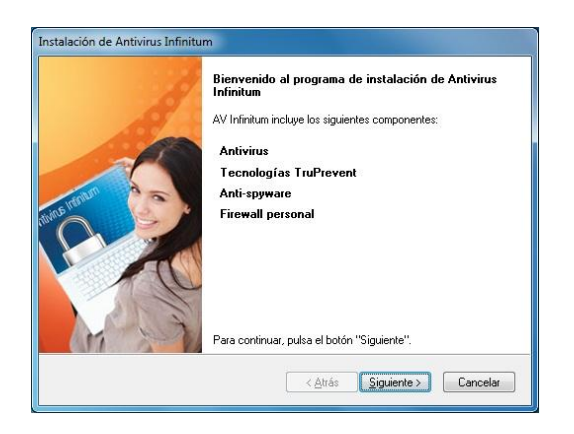

**d)** En caso de que aparezca esta pantalla, indica que tienes otro Antivirus o Antispyware instalado y debes desinstalarlo.

- A. Si muestra la opción **Desinstalar**, selecciónala. Después se reiniciará la computadora y continuará el asistente de instalación, en caso contrario ejecuta nuevamente el archivo de instalación.
- B. Si no, desinstala el antivirus de forma manual, como se indica en el apartado **[Desinstalar otros antivirus](#page-6-0)**.

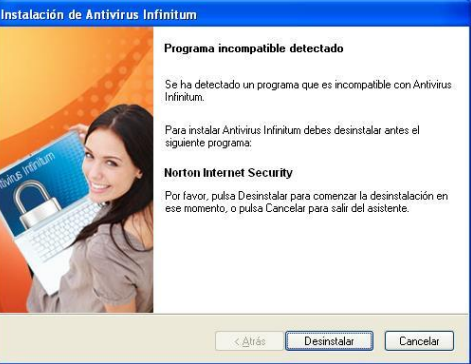

**Nota**: Una vez que haya finalizado el proceso de desinstalación del antivirus anterior, es posible que la computadora necesite reiniciar. Después de reiniciar continuará con la Instalación, en caso contrario, vuelve a ejecutar el archivo de instalación.

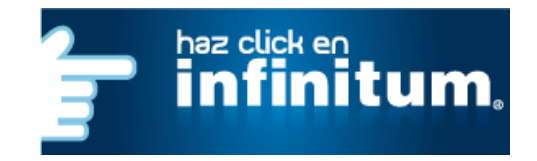

# **infinitum.**

**e)** La siguiente pantalla muestra el Acuerdo de Licencia. Da clic en el botón **Sí** para aceptar este Acuerdo.

Si seleccionas **No,** el proceso de instalación se interrumpirá.

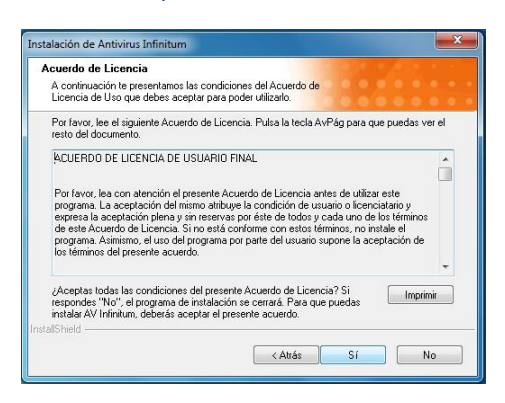

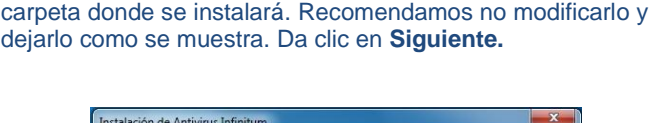

**f)** A continuación te permite elegir el tipo de instalación y la

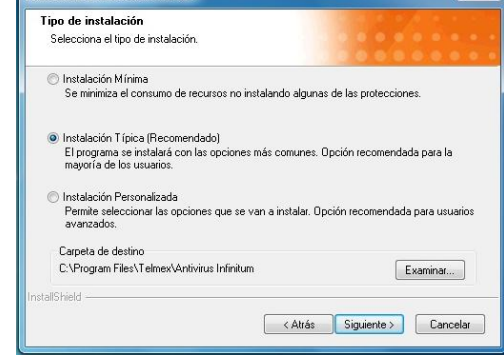

**g)** Ahora te mostrará el proceso de instalación. **h)** Si lo deseas, selecciona "Permitir el envío de información a Telmex" y "Enviar automáticamente los elementos al entrar en cuarentena (no se pedirá confirmación por cada envío)". Da clic en **Siguiente.**

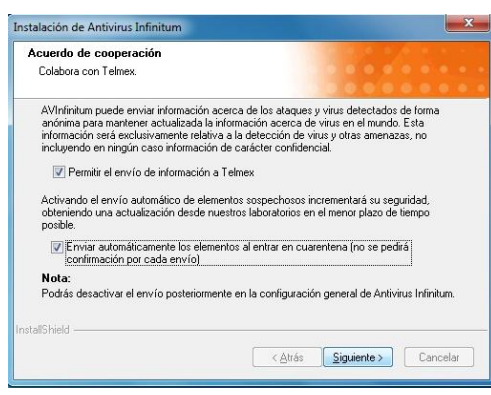

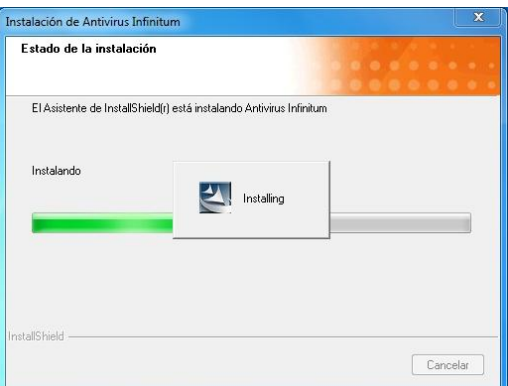

**i)** Aparecerá la ventana final de la instalación, te pedirá reiniciar el equipo, en caso que no desees reiniciarlo, selecciona, "No, reiniciare el equipo más tarde". Te recomendamos reiniciar, seleccionando **"Si, deseo reiniciar el equipo ahora"**. Después da clic en **Finalizar.**

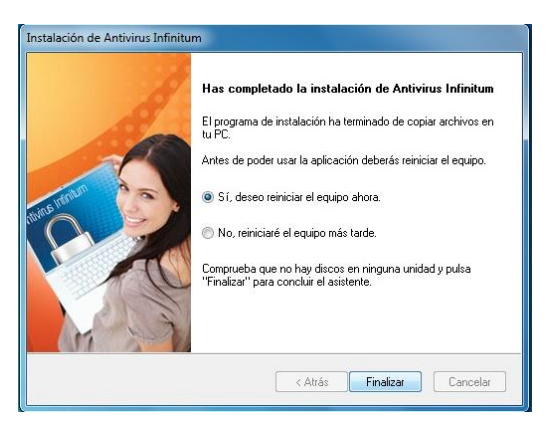

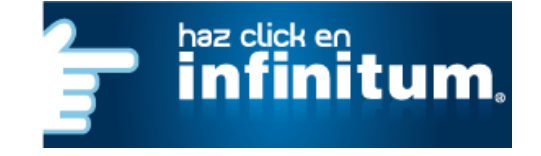

## **infinitum.**

### <span id="page-4-0"></span>**Paso 3. Activación de Antivirus Infinitum**

**I.** Al reiniciar el equipo, se mostrará un mensaje para activar el producto. Selecciona *Activar Producto* y da clic en *Aceptar*. Te mostrará el asistente del punto III.

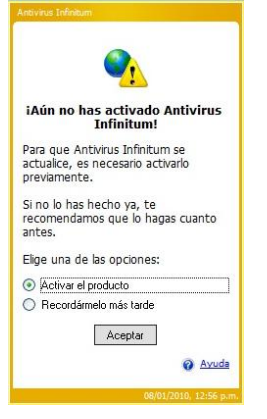

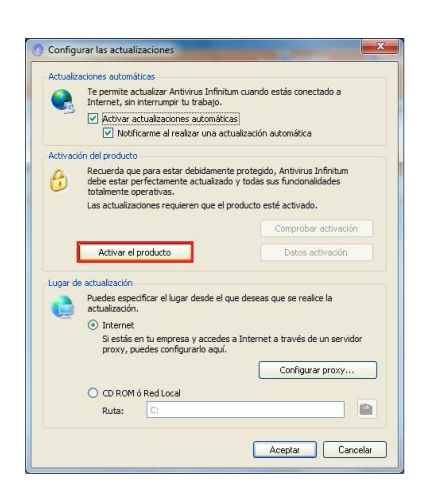

**IV.** Escribe el código de activación (obtenido desde Mi Telmex [Paso 1\)](#page-1-0) y tu cuenta de correo electrónico. Da clic en *Siguiente*.

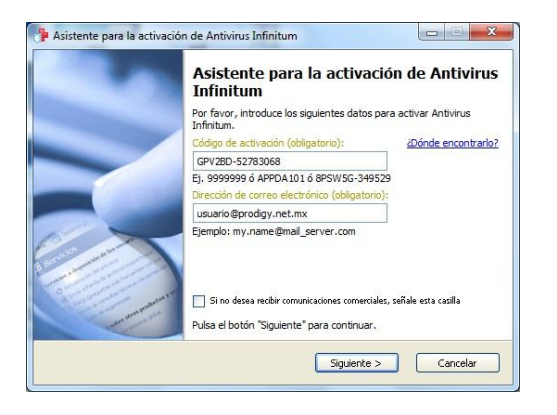

Otra forma para ejecutar el asistente es Abrir el antivirus, dando doble clic sobre su Icono. Selecciona la opción de "*Configurar*" en la sección de "Actualizaciones".

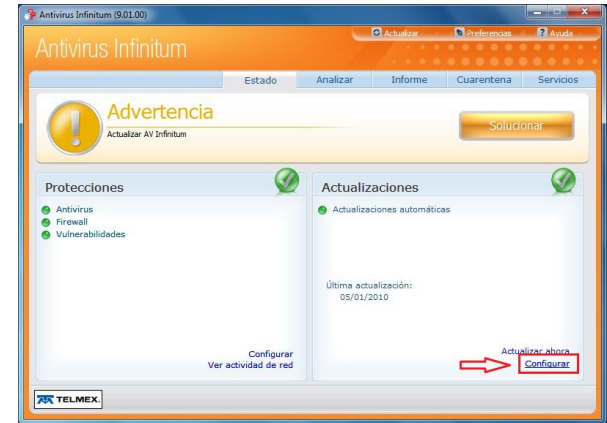

**II.** Da clic en la opción de *"Activar el producto*". **III.** Se mostrará el asistente para la activación de AV Infinitum. Da clic en *Siguiente*.

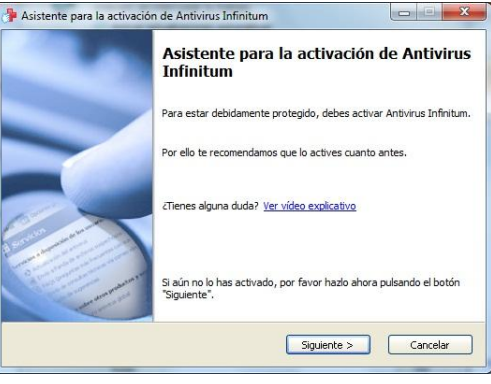

**V.** En la siguiente pantalla, selecciona México y da clic en *Siguiente*.

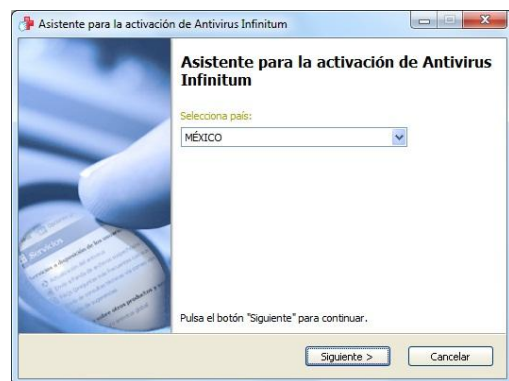

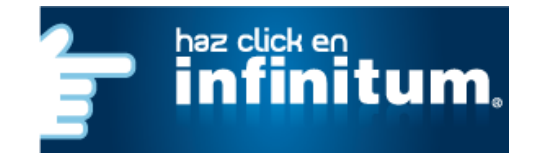

# **infinitum.**

**VI.** Espera a que el proceso de activación termine, debe mostrar una pantalla como esta. Da clic en *Siguiente*.

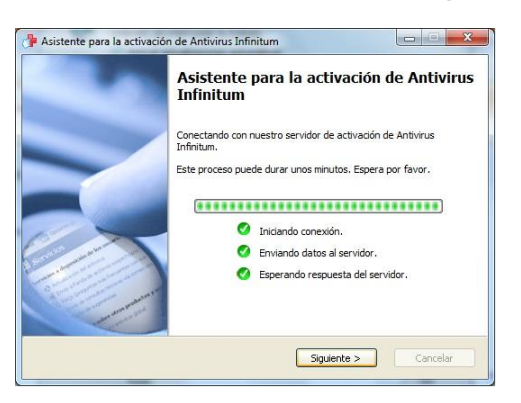

**VII.** Para terminar la instalación da clic en *Finalizar*.

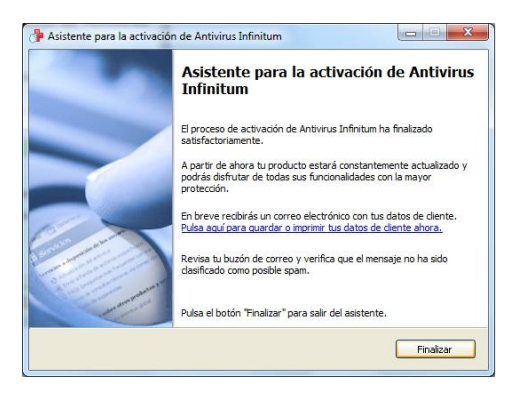

**VIII.** Posteriormente recibirás un correo indicando que el servicio fue activado.

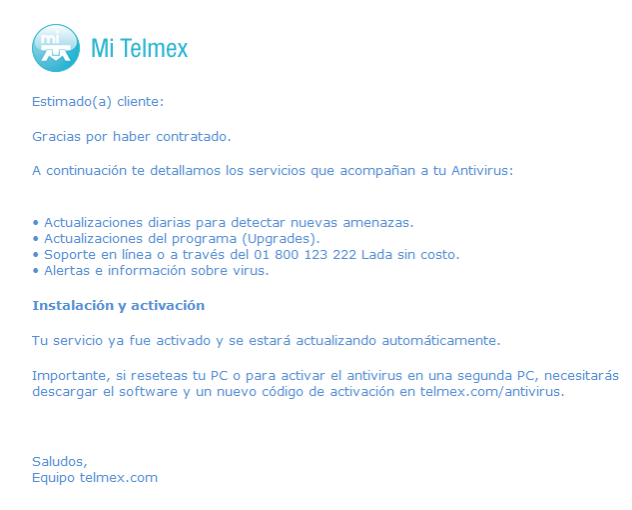

**Nota:** Si no puedes realizar la activación de servicios ahora (por ejemplo, por no disponer de conexión a Internet), podrás hacerlo en cualquier momento. Sin embargo, resulta sumamente recomendable que actives los servicios de tu producto a la brevedad. No es posible garantizar un estado óptimo de protección si los servicios del producto no están activados. Además, en el plazo de 5 días el producto dejará de actualizarse.

Terminado el proceso puedes cerrar la ventana de Prodigy Antivirus y verificar que el software ya está funcionando, porque se mostrará el icono de Antivirus en la barra de tareas.

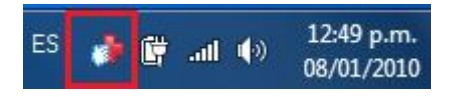

### **¡Ha terminado la instalación del Antivirus Infinitum!**

Para obtener el máximo aprovechamiento del nuevo Antivirus Infinitum, te sugerimos leer las **[Configuraciones Adicionales](#page-6-0)** de Antivirus Infinitum.

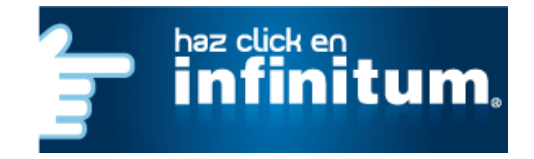

### **Configuraciones Adicionales**

### <span id="page-6-0"></span>**Desinstalar otros Antivirus**

Si tienes algún otro antivirus instalado o tienes la versión anterior del Antivirus de Prodigy asegúrate de que éste se ha desinstalado correctamente siguiendo estos pasos.

**A.** Da Clic en el botón **Inicio** de Windows y selecciona el **Panel de Control.**

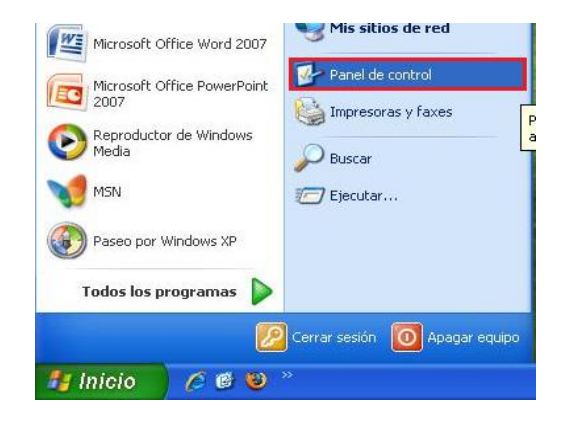

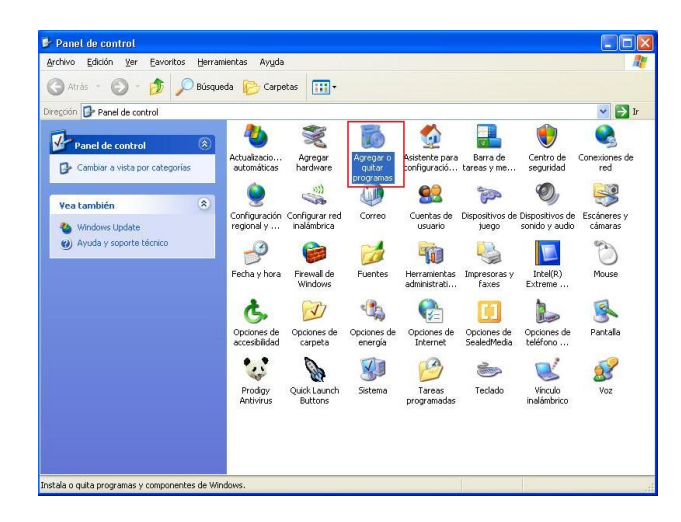

**B.** Da Clic en **Agregar o quitar programas** o **Programas y características** si utilizas Windows Vista o Windows 7.

**C.** Selecciona el Antivirus que deseas desinstalar y da Clic en **Quitar** ó en **Desinstalar** si utilizas Windows Vista o Windows 7.

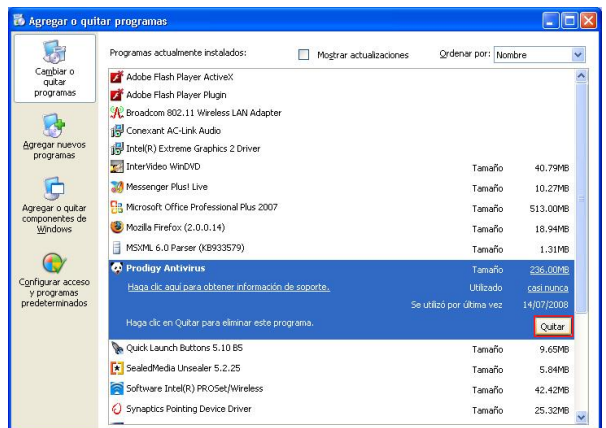

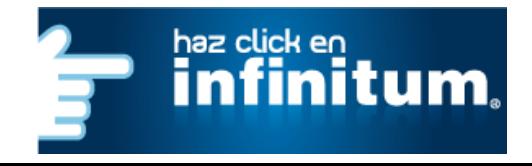

### **Instalación de Firewall**

Si lo deseas, puedes instalar el firewall incluido en el Antivirus Infinitum siguiendo estos pasos:

**A.** Selecciona la opción **Instalar** y después **Instalar firewall**.

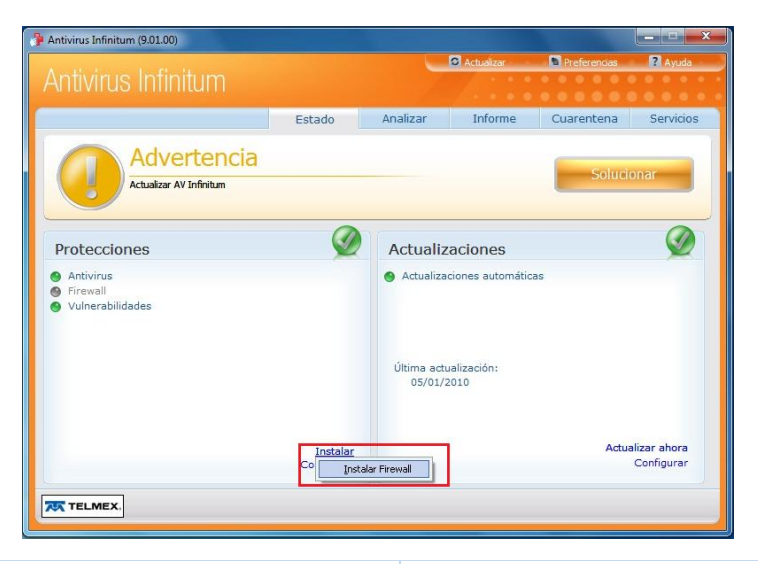

**B.** Se mostrará un asistente de instalación. Da clic en **Siguiente** para continuar.

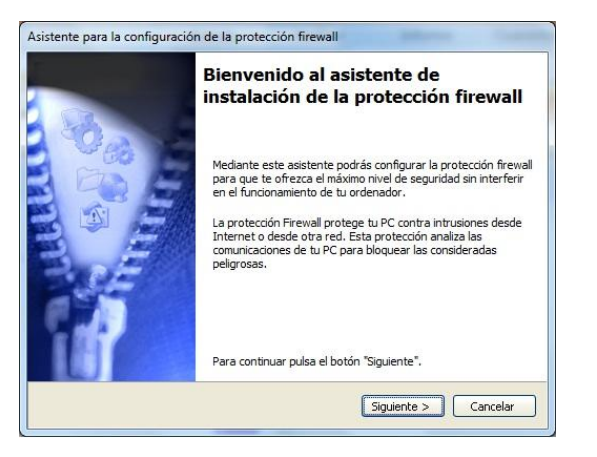

**D.** Si no deseas que te pregunte cuando los programas comunes accedan a la red, te recomendamos seleccionar esta opción. Da clic en **Siguiente**.

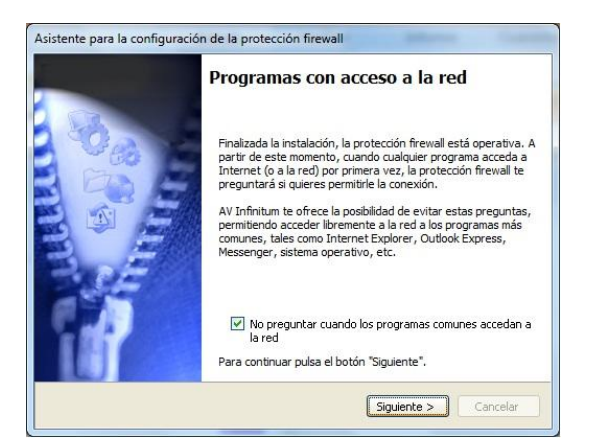

**C.** Indica que deseas utilizar el Firewall de AV Infinitum, y da clic en **Siguiente**.

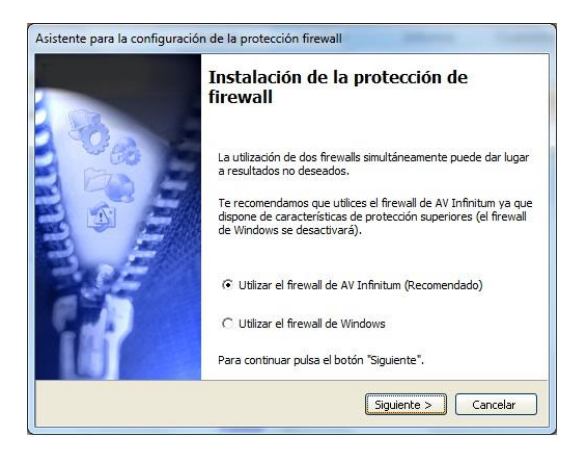

**E.** Ahora es necesario reiniciar el equipo. Selecciona **Sí** y da clic en **Finalizar**.

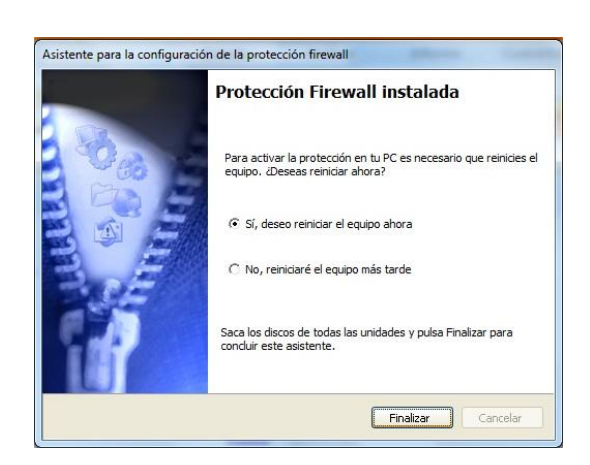

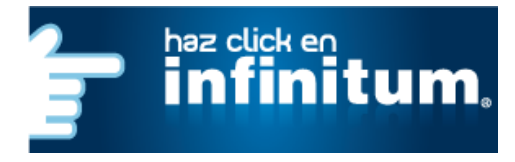

## **infinitum.**

### **Autodiagnóstico y análisis**

Es el momento de hacer un autodiagnóstico, que es un análisis del estado del Antivirus Infinitum, que indicará el estado de protección de la PC.

Para ello:

- 1. Da clic con el botón derecho del ratón en el icono de **Antivirus Infinitum** que está en la *Barra de Tareas* (junto al reloj de Windows).
- 2. En el menú que aparece, da clic con el botón principal del ratón en **Efectuar autodiagnóstico**. Aparecerá un aviso emergente indicando el estado de protección de su PC.

El aviso de Protección Alta significa que la PC está debidamente protegido.

Si el aviso de autodiagnóstico indica que la protección es media o baja, es posible que el programa aún no se encuentre actualizado.

### **Actualizar Antivirus Infinitum**

Aunque Antivirus Infinitum se actualiza por sí solo mientras la PC está conectada a Internet, también puedes actualizarlo fácilmente cuando desees siguiendo estos pasos:

- 1. Da clic con el botón derecho del ratón sobre el icono de Prodigy Antivirus que verás en la *Barra de tareas* de Windows, (junto al reloj de la PC).
- 2. En el menú que aparece, da clic en **Actualizar** para dar comienzo al proceso.

*Nota: Recuerda que para realizar la actualización, la PC debe estar conectada a Internet*

Una vez concluida la actualización, puedes volver a realizar un autodiagnóstico para comprobar que el nivel de protección es el correcto.

### **Cerrar la protección automática**

Desactiva la protección automática y muestra un mensaje pidiendo confirmación. Si das clic sobre el botón **Sí**, la protección automática se desactivará inmediatamente y el icono correspondiente desaparecerá de la *Barra de tareas (junto al reloj del PC)*.

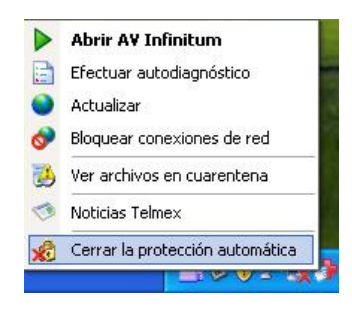

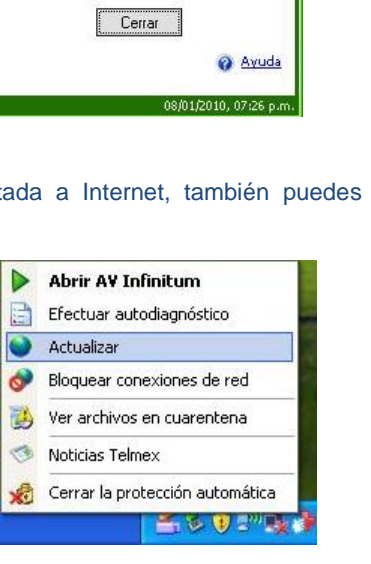

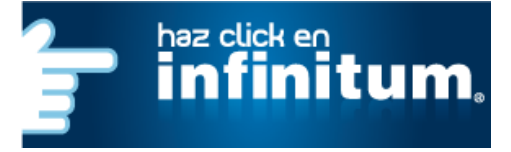

**Abrir AV Infinitum** ь Efectuar autodiagnóstico Actualizar Ver archivos en cuarentena 國 Noticias Telmex Cerrar la protección automática **BACK OF A** thárus Infinití Autodiagnóstico: Protección Alta Tu equipo está actualizado y AV Infinitum está funcionando correctamente.

### **Analizar la PC con Antivirus Infinitum**

Ahora es el momento de realizar un análisis exhaustivo de tu PC.

### Para ello:

- 1. Da doble clic en el icono de Antivirus Infinitum que está en la *Barra de Tareas* (junto al reloj de Windows). Se abrirá la
- ventana principal de Antivirus Infinitum.
- 2. Selecciona **Analizar** en el menú.
- 3. Da clic en **Analizar todo mi PC**. Entonces dará comienzo el análisis de todo tu PC.

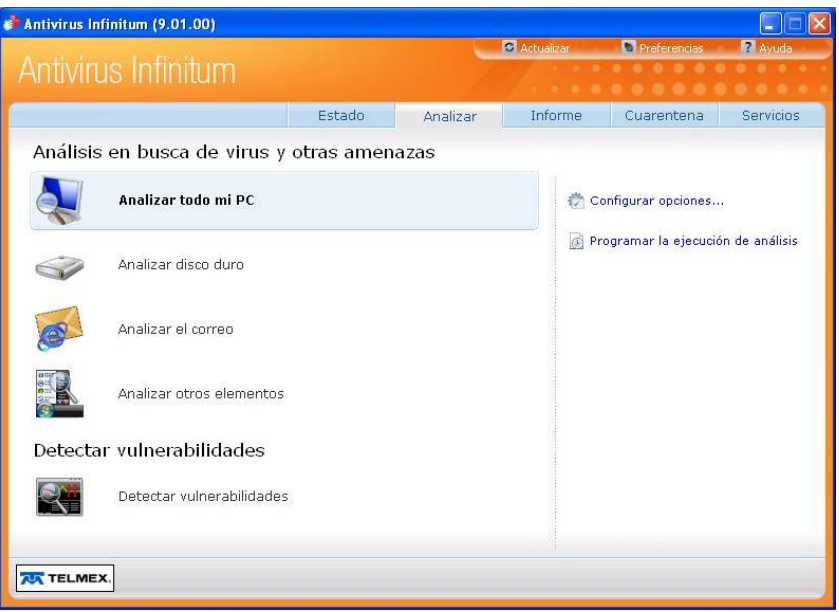

Una vez realizado este análisis, la PC estará limpia de todo software malicioso y protegido contra él, así como contra intrusiones y otras amenazas.

### **Visión general**

Si das doble clic sobre el icono de Antivirus Infinitum que está en la *Barra de tareas* (junto al reloj de Windows), accederás a la ventana principal del programa. Aquí podrás ver el estado de cada una de las funciones de protección.

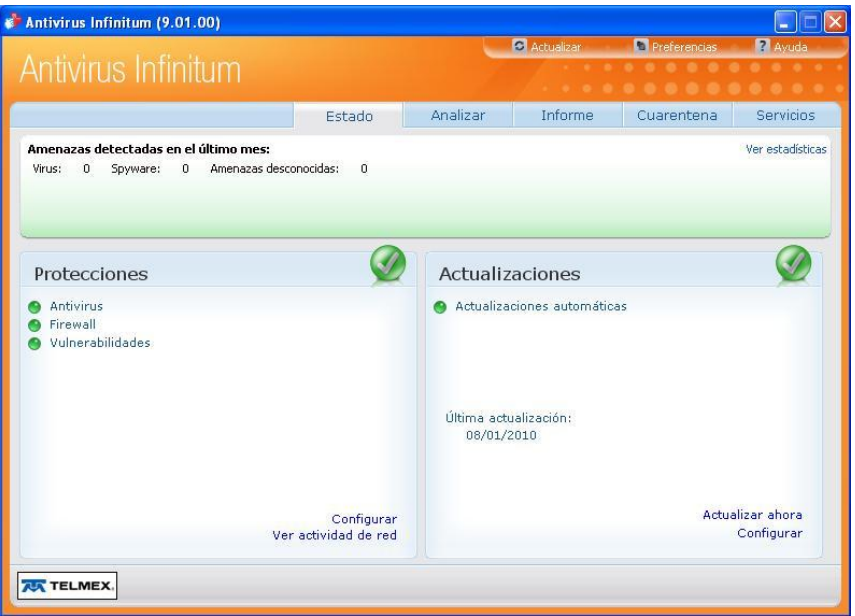

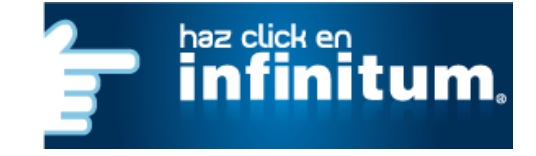

A continuación, te ofrecemos una breve descripción de cada una de estas funciones.

#### **[Estado](mk:@MSITStore:C:/Program%20Files/Panda%20Security/Panda%20Antivirus%20Pro%202009/R09_SP.CHM::/135.htm)**

Proporciona información sobre el nivel de protección ofrecido por el programa y muestra el estado de cada una de las protecciones y las actualizaciones. Desde esta pantalla podrás activar las funciones que se encuentren desactivadas, así como acceder a su configuración.

#### **[Analizar](mk:@MSITStore:C:/Program%20Files/Panda%20Security/Panda%20Antivirus%20Pro%202009/R09_SP.CHM::/161.htm)**

Analiza tu PC cuando lo desees. Simplemente selecciona los componentes de la PC que desees y el análisis se pondrá en marcha de inmediato. También permite programar análisis para que tengan lugar cuando desees.

#### **[Informe](mk:@MSITStore:C:/Program%20Files/Panda%20Security/Panda%20Antivirus%20Pro%202009/R09_SP.CHM::/310.htm)**

Podrás ver de un vistazo toda la información sobre: el software malicioso detectado, las actualizaciones y análisis realizados, y las intrusiones bloqueadas por el firewall. Además, gracias al novedoso sistema de estadísticas, podrás ver toda la información de forma gráfica. Así tendrás toda la información que necesitas de un vistazo.

#### **[Cuarentena](mk:@MSITStore:C:/Program%20Files/Panda%20Security/Panda%20Antivirus%20Pro%202009/R09_SP.CHM::/275.htm)**

Contiene los archivos sospechosos que han sido aislados del resto para garantizar la seguridad de tu PC. Envíanos desde aquí estos archivos para que sean analizados por nuestros expertos.

### **Servicios**

Solo podrás beneficiarte de los servicios si los has *[activado](mk:@MSITStore:C:/Program%20Files/Panda%20Security/Panda%20Antivirus%20Pro%202009/R09_SP.CHM::/85.htm)*. Contarás con el respaldo de expertos en seguridad informática, que te ayudarán a resolver las dudas que tengas. Además, en nuestra página web podrás acceder a las últimas versiones de nuestros productos y a toda la información que necesitas.

### **Actualizaciones**

Las actualizaciones automáticas de Antivirus Infinitum se realizan a diario. Estas actualizaciones consisten en la renovación de un archivo del programa: el *Archivo de Identificadores de Virus y Software Malicioso*. Esto permite que el programa pueda reconocer todas las amenazas conocidas hasta la fecha, logrando así mantener tu PC protegida contra ellas. Puedes realizar actualizaciones manuales del programa y activar o desactivar las actualizaciones automáticas.

### **Protección contra amenazas conocidas**

Antivirus Infinitum detecta y elimina todo tipo de software malicioso conocido que pueda llegar a tu PC o salir de ella por cualquier vía (correo electrónico, descargas de Internet, intercambio de archivos, etc.).

#### **[Protección contra spyware](mk:@MSITStore:C:/Program%20Files/Panda%20Security/Panda%20Antivirus%20Pro%202009/R09_SP.CHM::/98.htm)**

Protege tu privacidad impidiendo que el software espía (spyware) se instale en tu PC. La protección anti-spyware evita que este tipo de software recopile datos sobre tus hábitos y preferencias al navegar por Internet.

#### **[Protección contra amenazas desconocidas](mk:@MSITStore:C:/Program%20Files/Panda%20Security/Panda%20Antivirus%20Pro%202009/R09_SP.CHM::/142.htm)**

Gracias a las revolucionarias Tecnologías TruPrevent® ahora, más que nunca, estarás protegido contra e[l malware](javascript:BSSCPopup() desde el primer momento.

### **[Protección contra todo tipo de malware](mk:@MSITStore:C:/Program%20Files/Panda%20Security/Panda%20Antivirus%20Pro%202009/R09_SP.CHM::/98.htm)**

No sólo está protegido contra los virus. Ahora cuenta con una protección integral capaz de combatir eficazmente todo tipo de software malicioso: herramientas de hacking, jokes, cookies maliciosas, virus, etc.

#### **[Firewall](mk:@MSITStore:C:/Program%20Files/Panda%20Security/Panda%20Antivirus%20Pro%202009/R09_SP.CHM::/525.htm)**

Evita posibles intrusiones o ataques por parte de piratas informáticos y neutraliza los virus de red que intenten introducirse en tu PC a través de Internet.

#### **[Protección contra](mk:@MSITStore:C:/Program%20Files/Panda%20Security/Panda%20Antivirus%20Pro%202009/R09_SP.CHM::/48.htm) vulnerabilidades**

Te protege contra los fallos de seguridad en las aplicaciones informáticas, que podrían hacer de tu PC una presa fácil de diversos tipos de software malicioso y de los piratas informáticos. Ahora podrás solucionar las vulnerabilidades que se detecten en tu PC, dotándola de un mayor nivel de seguridad.

#### **Ayuda**

En el ángulo superior derecho de la ventana principal del programa, verás un signo de interrogación. Da clic sobre él y luego sobre Ayuda de Antivirus Infinitum, tendrás a tu disposición una extensa ayuda en forma de documentación pormenorizada sobre todos los aspectos del programa.

### **Preguntas más frecuentes (FAQ)**

En la ayuda del programa, encontrarás una sección con las preguntas más frecuentes formuladas por otros usuarios y las respuestas de nuestro personal técnico.

#### **Envío de archivos sospechosos a PandaLabs**

Si durante un análisis alguno de los archivos se considera sospechoso, podrías encontrarte bajo los efectos de un nuevo virus o cualquier otra amenaza. En tal caso, envíanoslo. Panda Security te entregará en poco tiempo y de forma gratuita una solución, o la certificación de que los archivos se encuentran en perfectas condiciones.

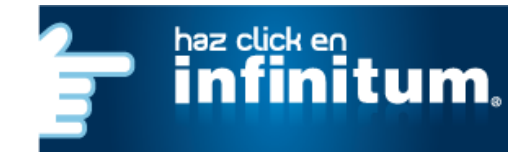